Ситибанк Казахстан Декабрь 2016

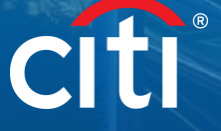

. . . 1

пользователя CitiDirect BE® Отчеты

Детальная выписка по счету

Руководство

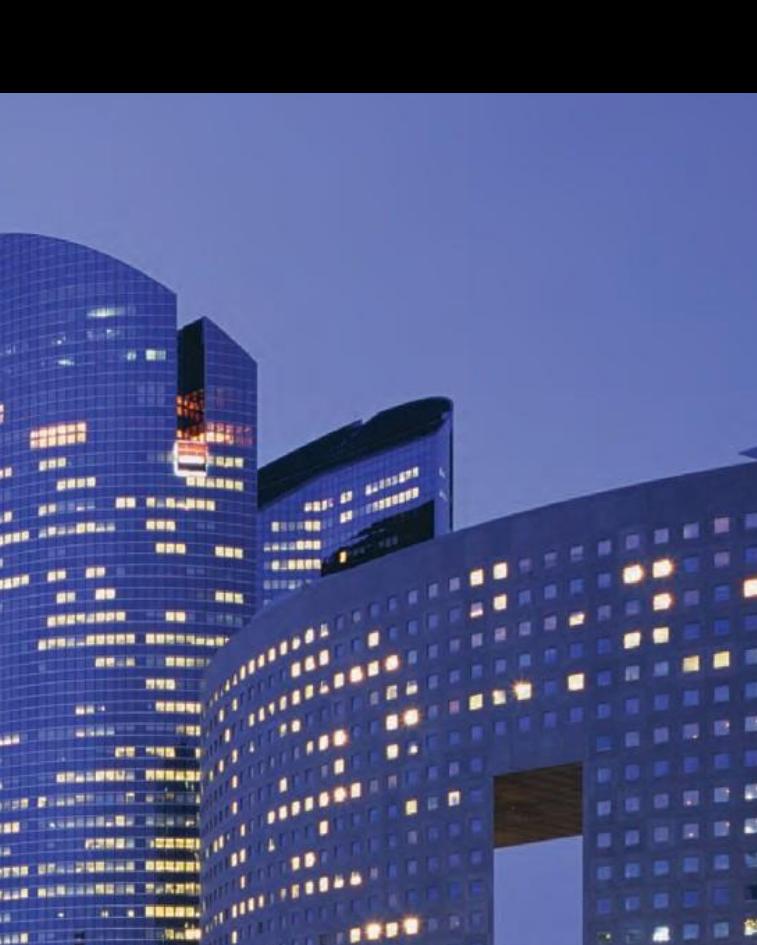

**THEFT** 

## Общая информация

В CitiDirect BE® (далее – «**CitiDirect**») доступен ряд отчетов, включая детальную выписку по счету. Формирование выписки возможно как на русском, так и английском языках, в зависимости от языка работы CitiDirect.

Возможно как формирование отчетов вручную непосредственно в CitiDirect, так и автоматическое получение по электронной почте. Для настройки автоматического получения по почте, просим обратиться в службу поддержки CitiDirect банка.

Пример детальной выписки по счету представлен ниже. Выписка предоставляет информацию как по счетам, открытым в Ситибанке Казахстан, так и по счетам в зарубежных отделениях Ситибанка.

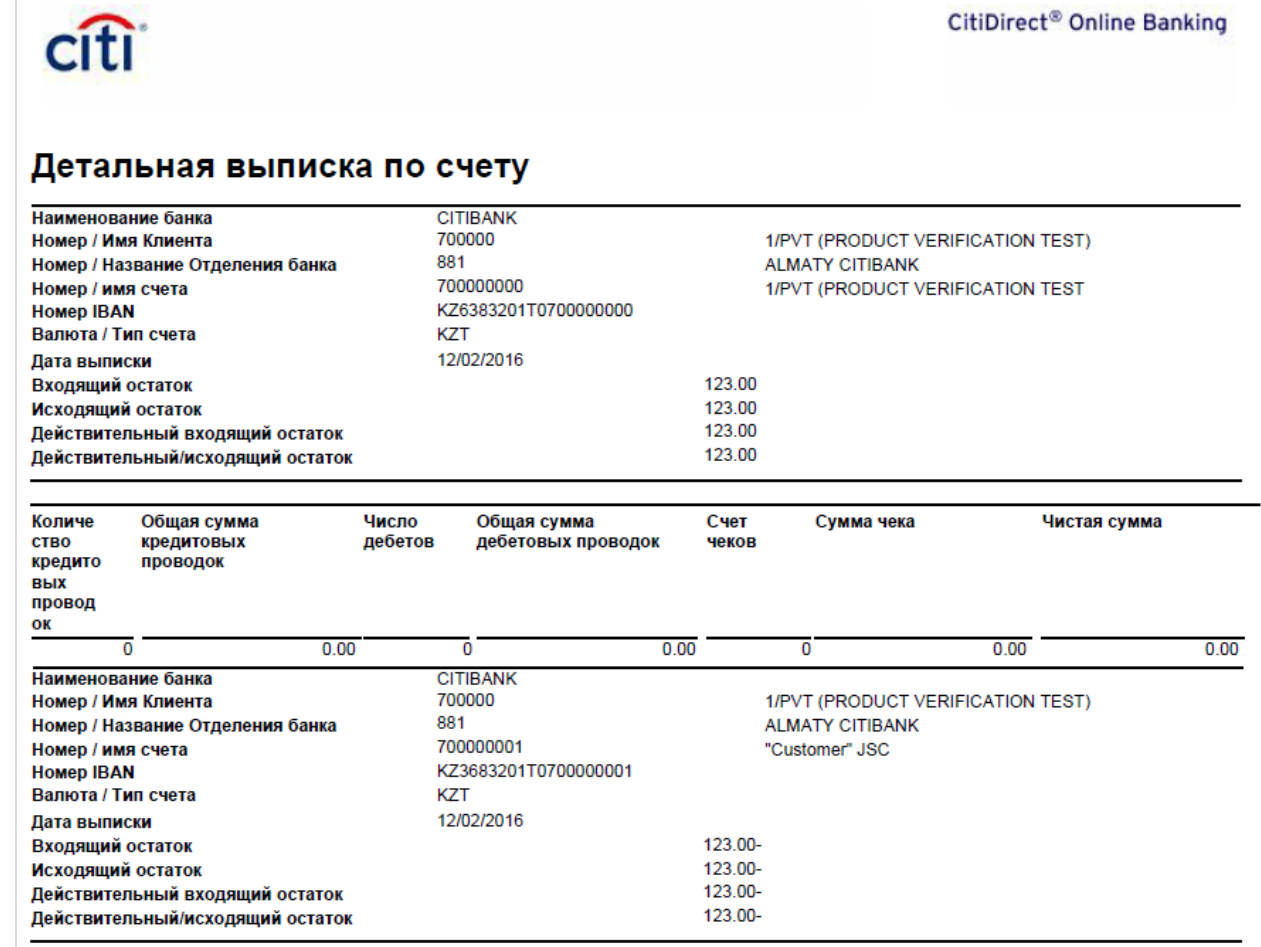

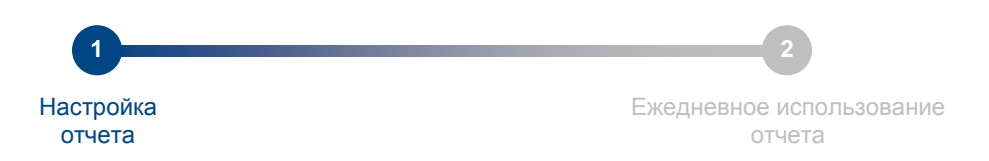

## Шаг 1: Настройка отчета

Настройка отчета выполнятся один раз, при ежедневной работе настройка отчета не требуется. Для настройки отчета просим выполнить несколько действий, указанных далее для шага 1.

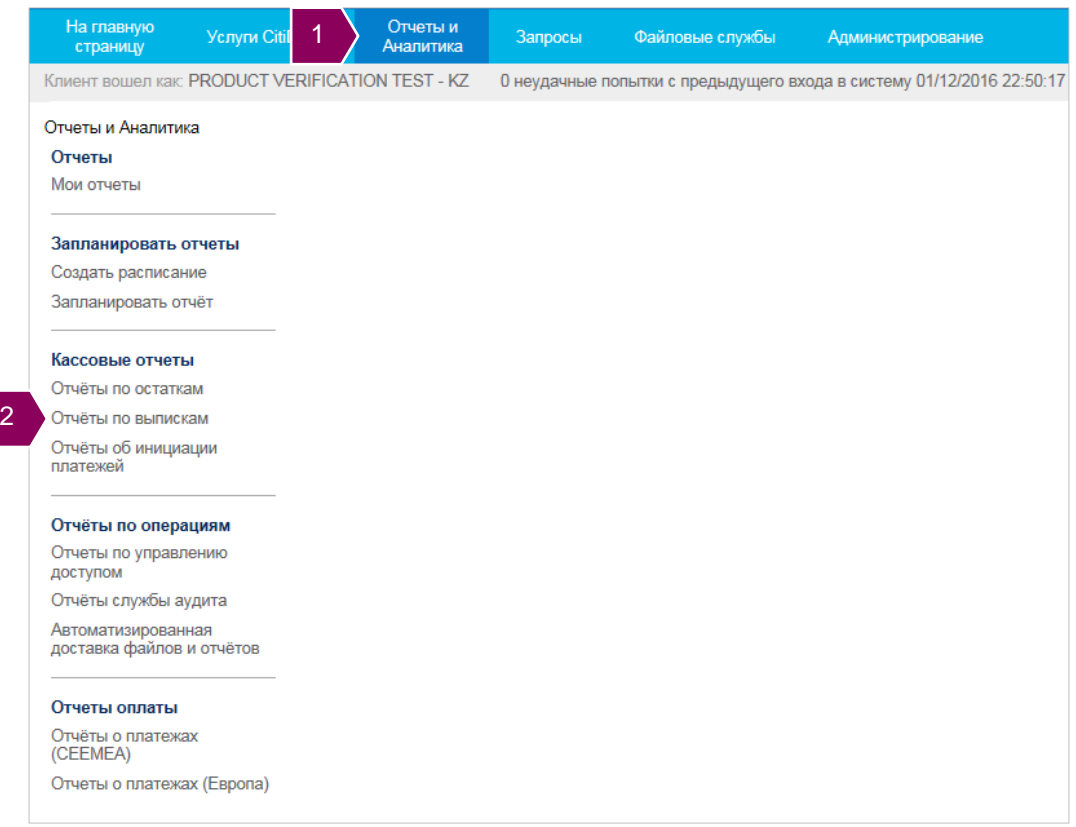

1. Щелкните команду **Отчеты и Аналитика** в меню для перехода к подменю; в нижней части экрана откроется соответствующее подменю;

2. Щелкните команду **Отчёты по выпискам** в секции **Кассовые отчеты** подменю.

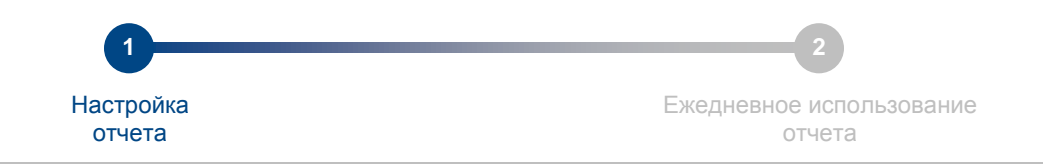

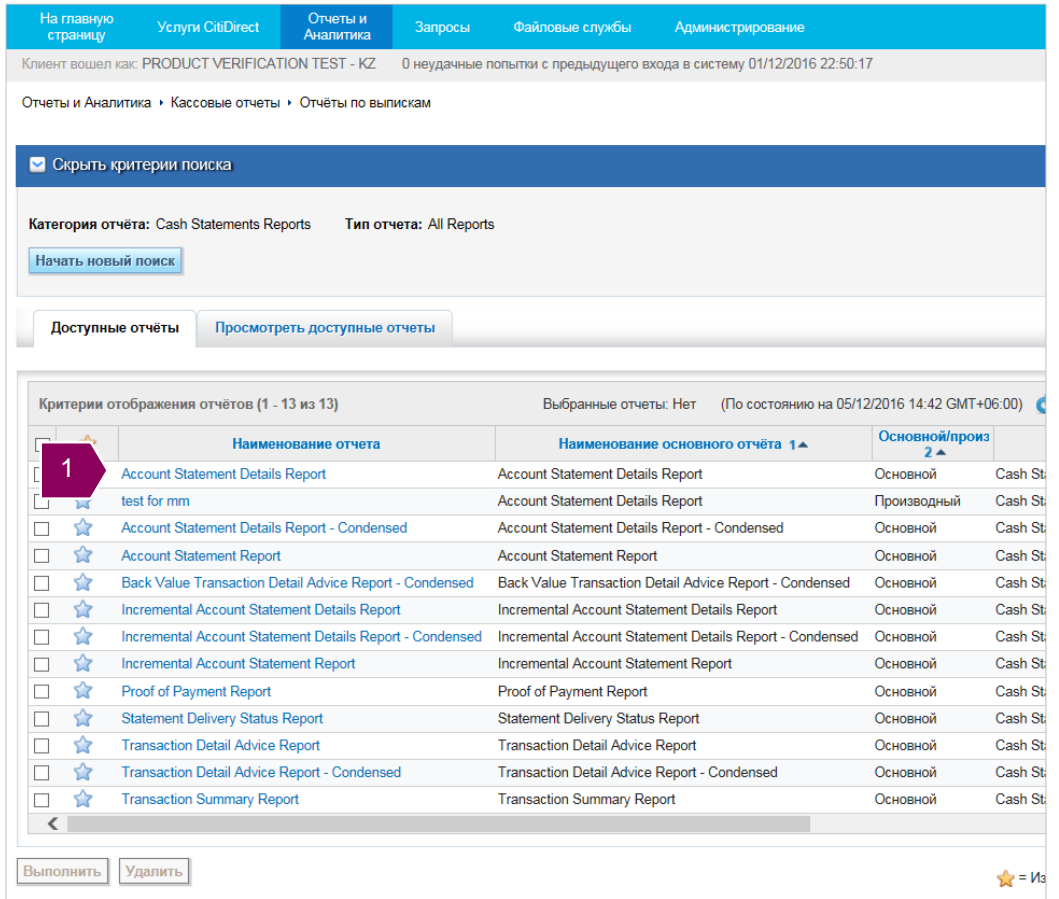

1. Щелкните ссылку **Account Statement Details Report**, система откроет окно настроек для создания нового отчета.

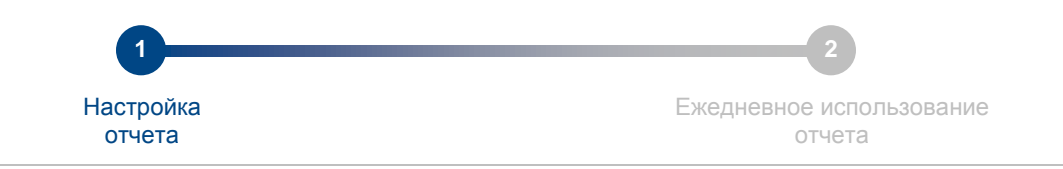

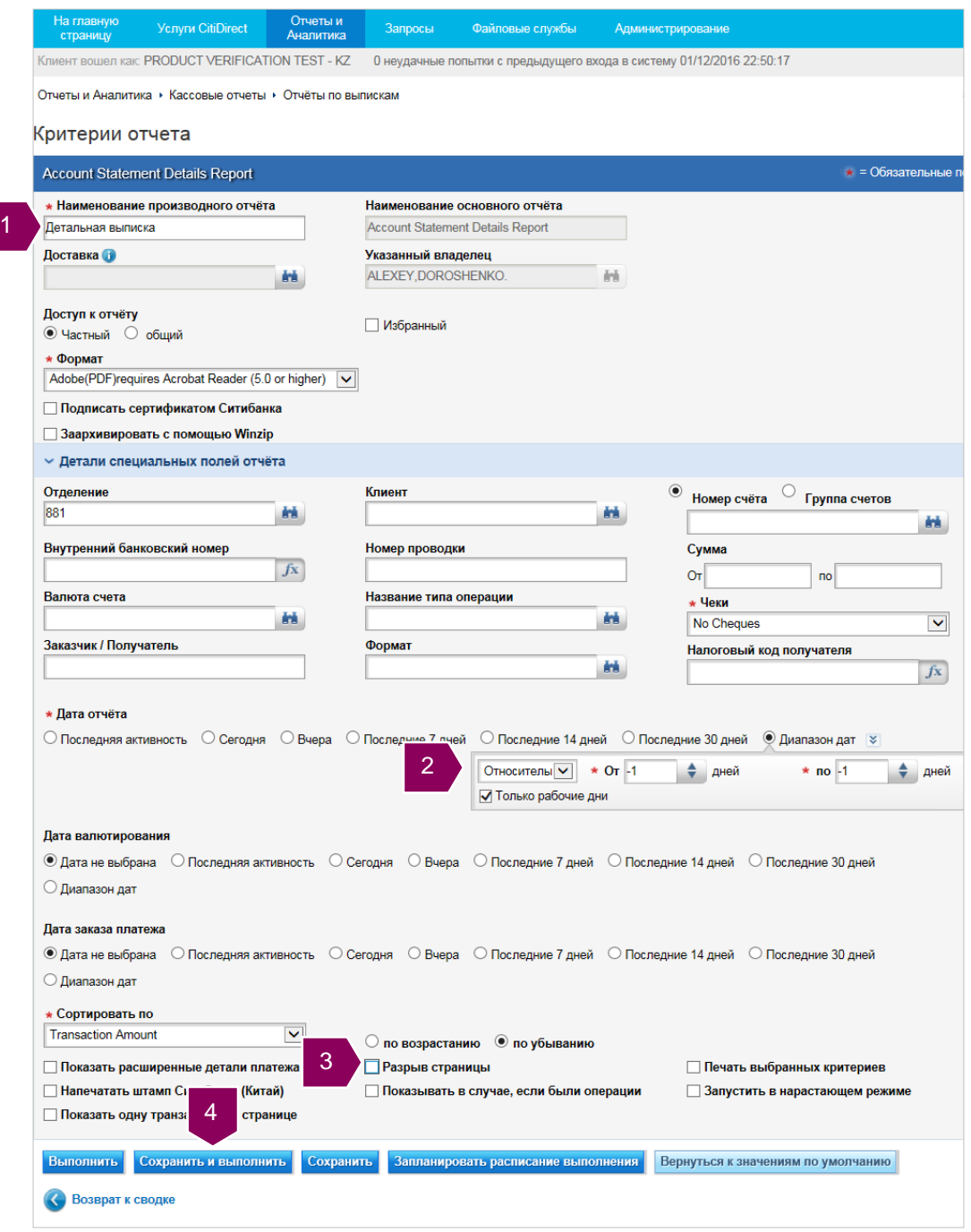

- 1. Определите, как в дальнейшем будет называться отчет;
- 2. Задайте автоматическое определение даты отчета (-1) относительно текущей даты;
- 3. Укажите **Разрыв страницы** для отражения выписки по каждому счету с нового листа;
- 4. Щелкните команду **Сохранить и выполнить** для сохранения и запуска отчета.

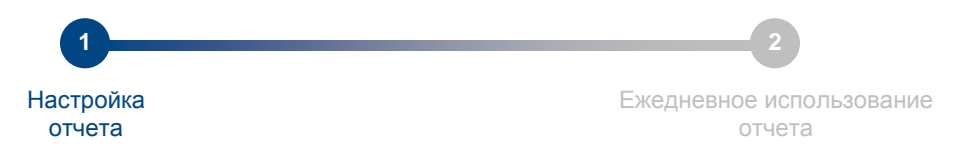

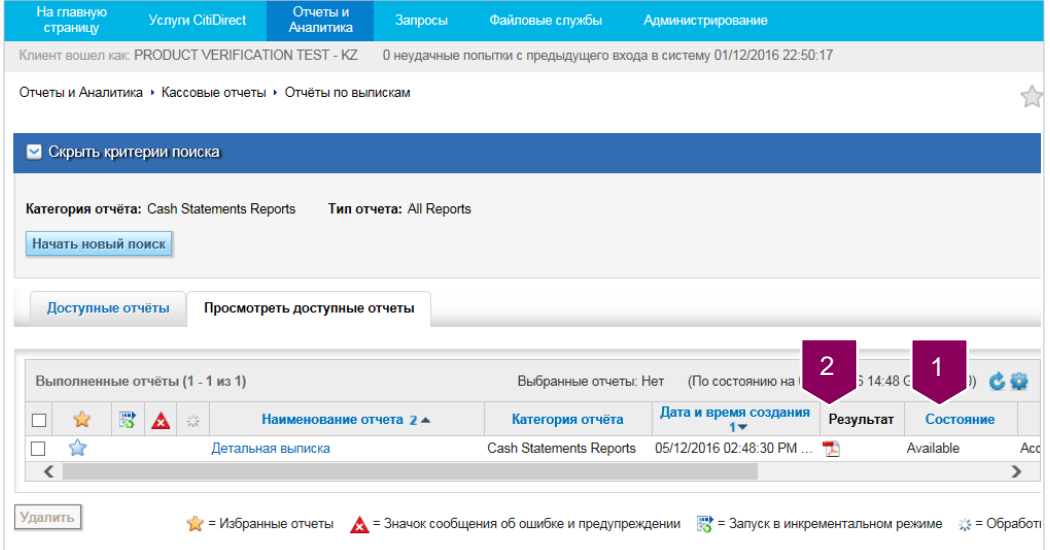

- 1. Дождитесь, когда отчет сформируется и примет значение **Available** (доступен);
- 2. Щелкните ярлык отчета для получения и открытия отчета.

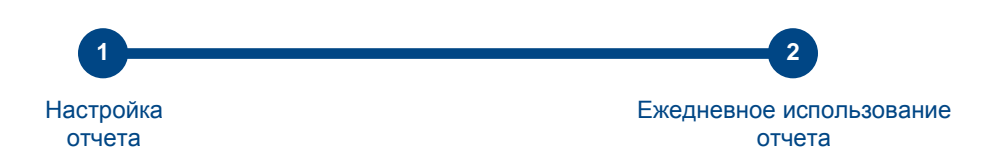

## Шаг 2: Ежедневное использование отчета

Настройка отчета выполнятся один раз, при ежедневной работе настройка отчета не требуется. Для настройки отчета просим выполнить несколько действий, указанных для шага 1.

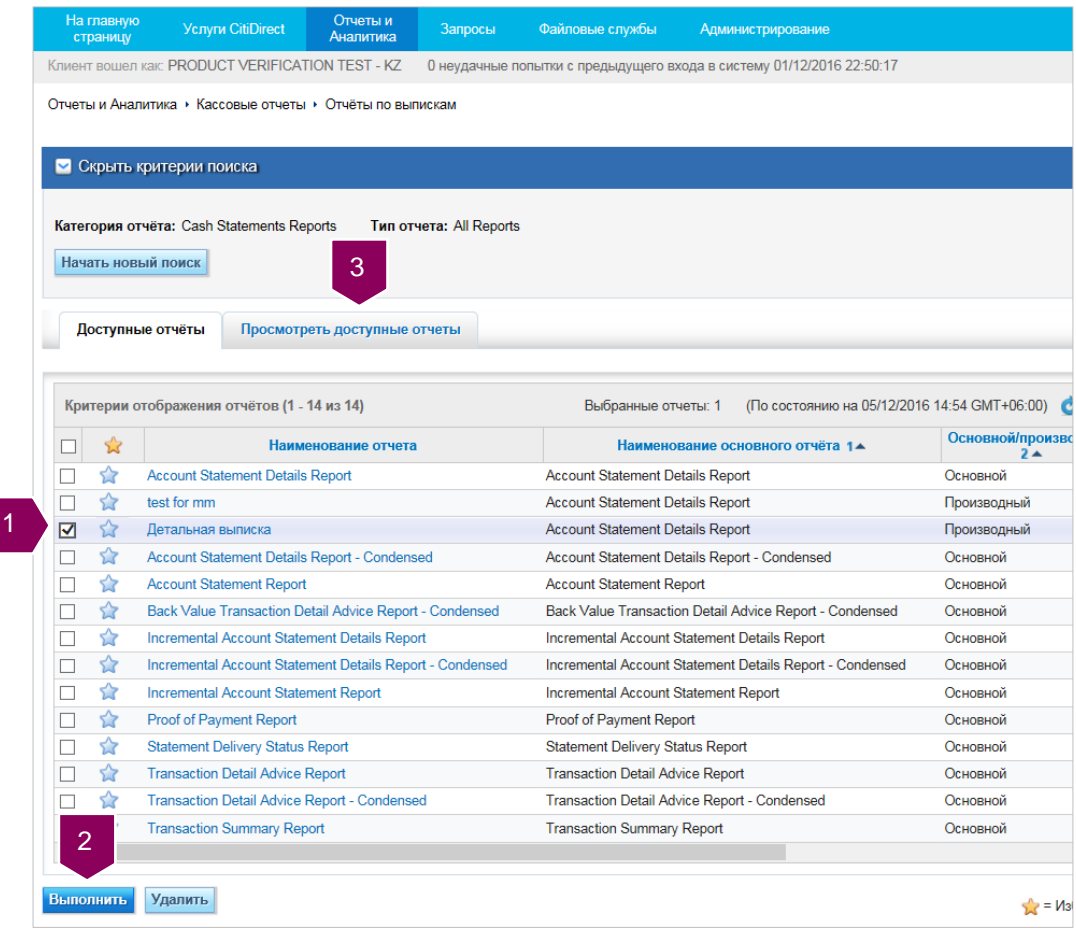

- 1. Отметьте нужный отчет;
- 2. Щелкните кнопку **Выполнить**;
- 3. Перейдите на вкладку **Просмотреть доступные отчеты**.

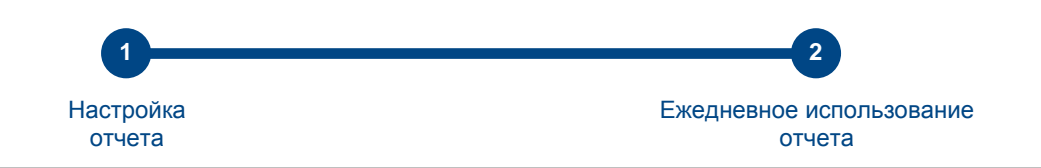

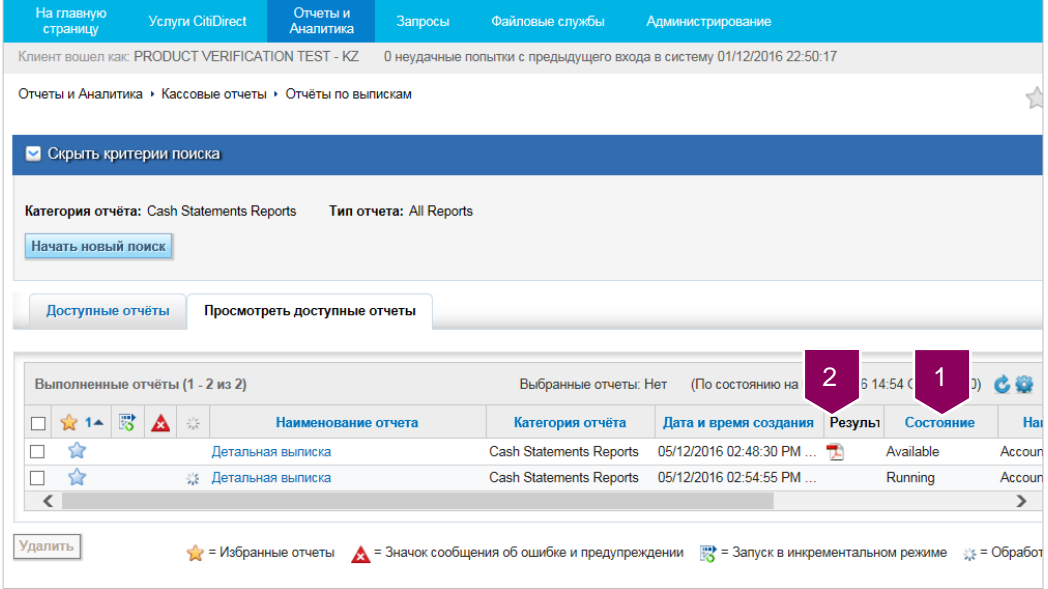

1. Дождитесь, когда отчет сформируется и примет значение **Available** (доступен);

2. Щелкните ярлык отчета для получения и открытия отчета.